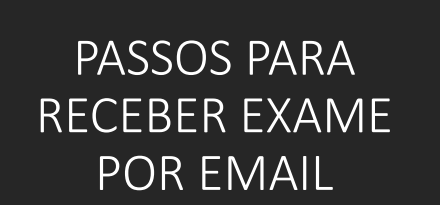

# nadio SI IELITE

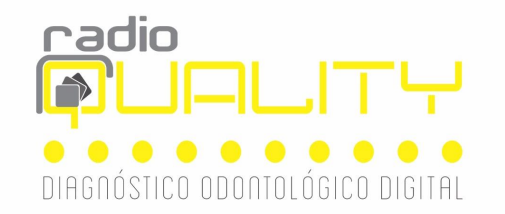

### Passo 1 – Abra seu e-mail recebido de RADIOQUALITYcontato@proradis.com.br

Passo 2: clique em ACESSE AGORA

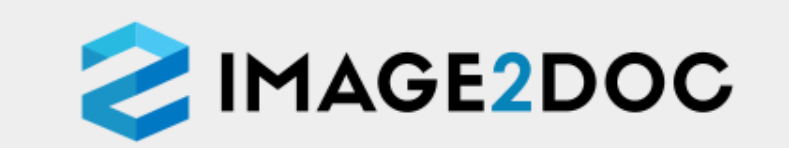

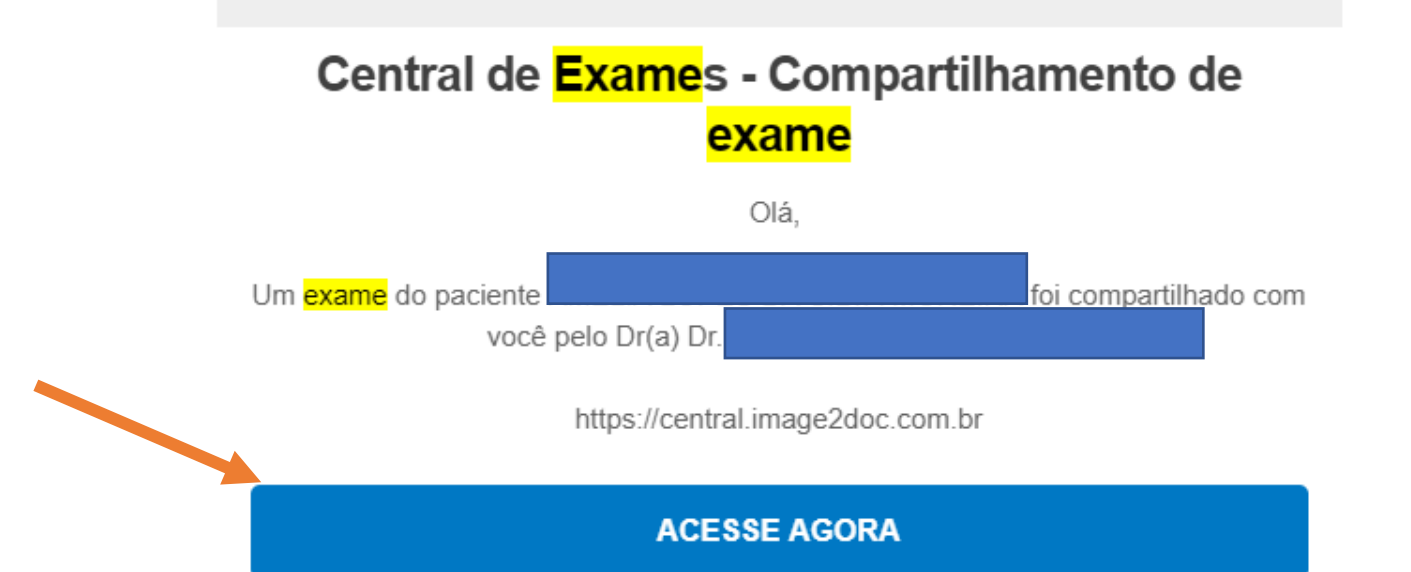

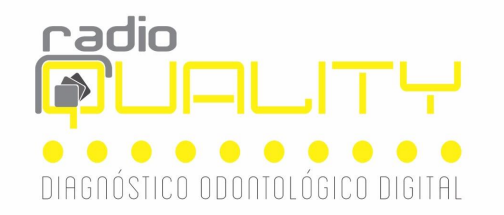

Passo 3- Para cadastrar-se : clique em PRIMEIRO ACESSO ou quando você já tem o cadastro, digite seu e-mail, senha e clique em ENTRAR.

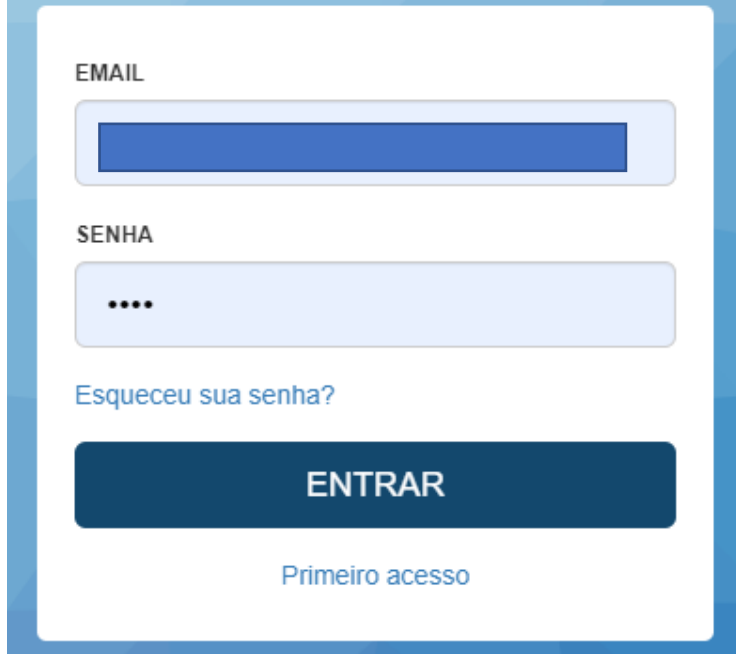

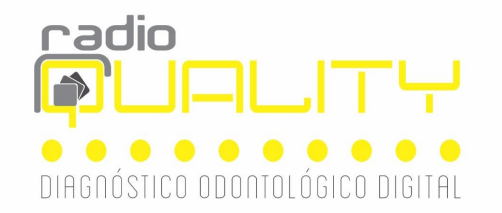

2 IMAGE2DOC

# Passo 4- Clique no ícone laranja ( meus pacientes ou compartilhamentos)

Compartilhamentos 3 Meus pacientes

# **Meus pacientes**

Nenhum paciente a ser exibido.

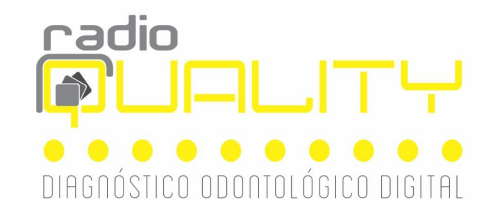

# Passo 5 – Aparecerá os pacientes e ai é só clicar em VER EXAME

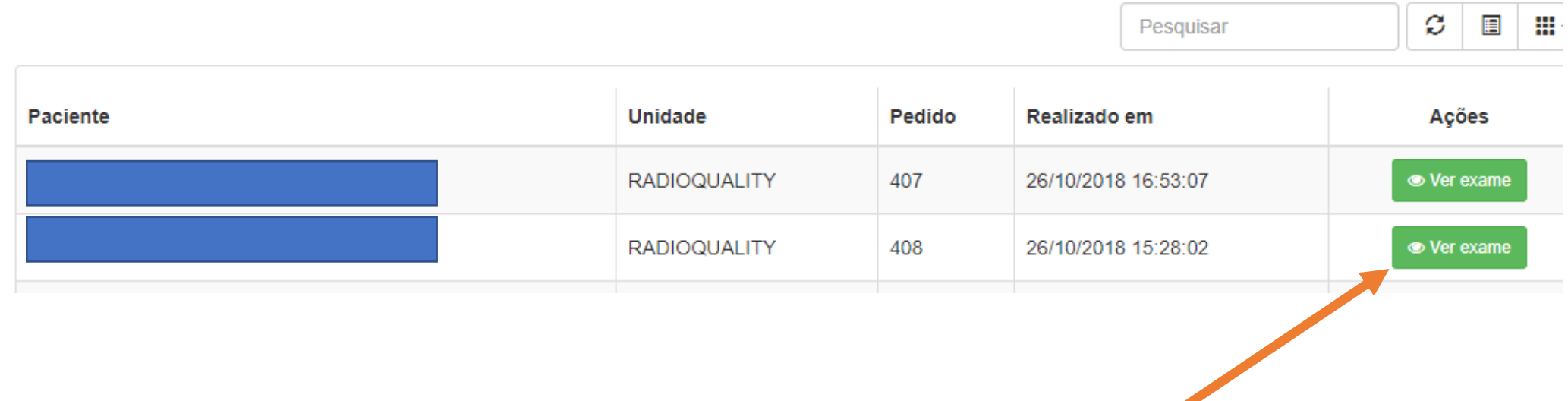

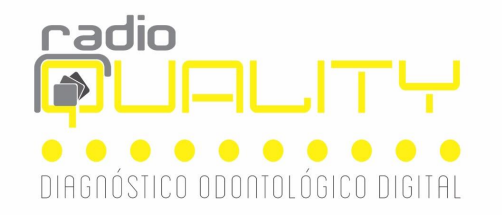

#### Todos os exames e laudos do paciente estarão disponíveis.

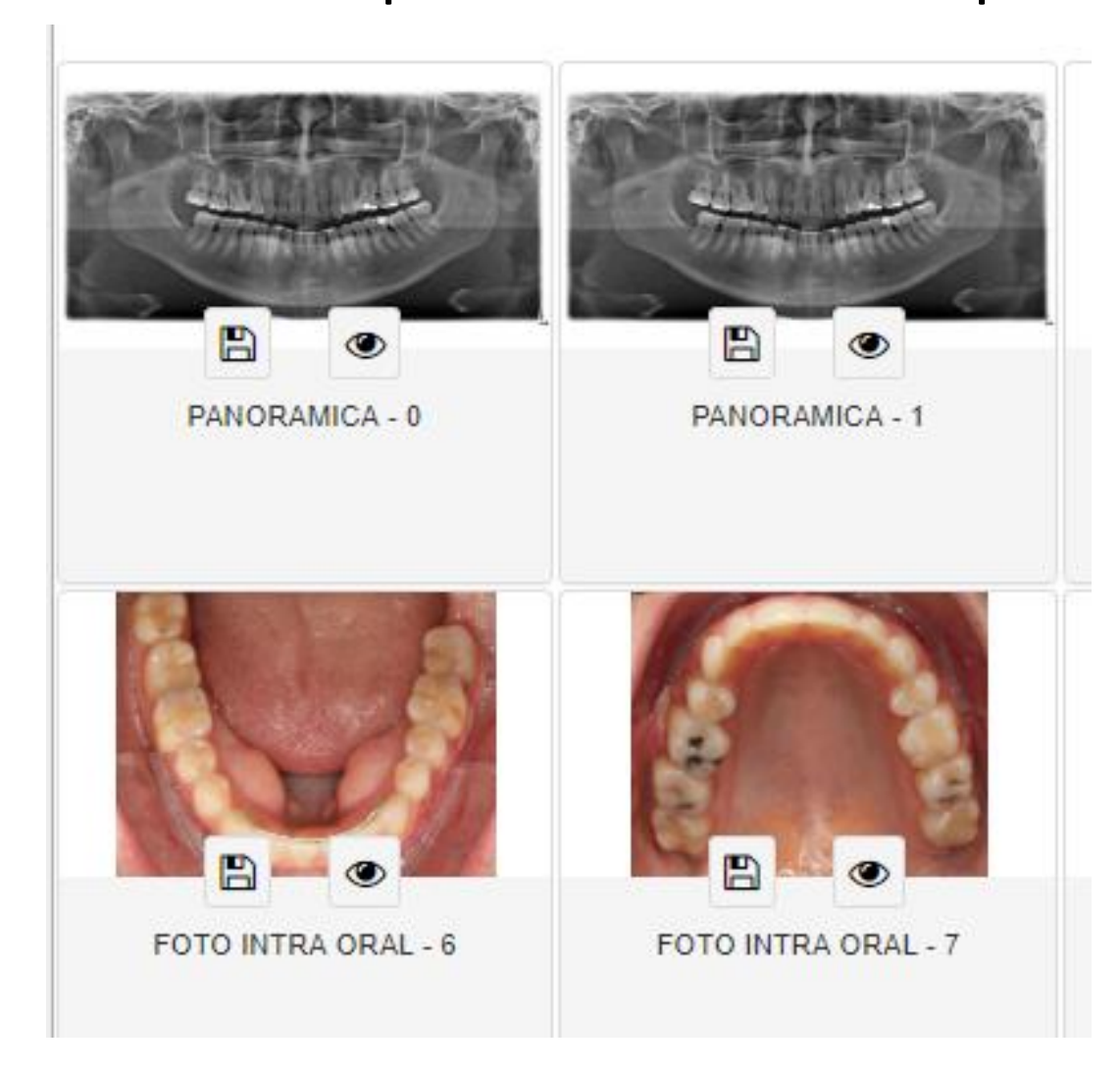

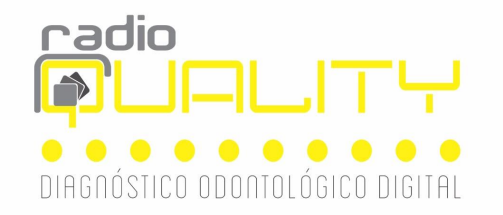

#### Para visualizar tomografias clique na seta abaixo :

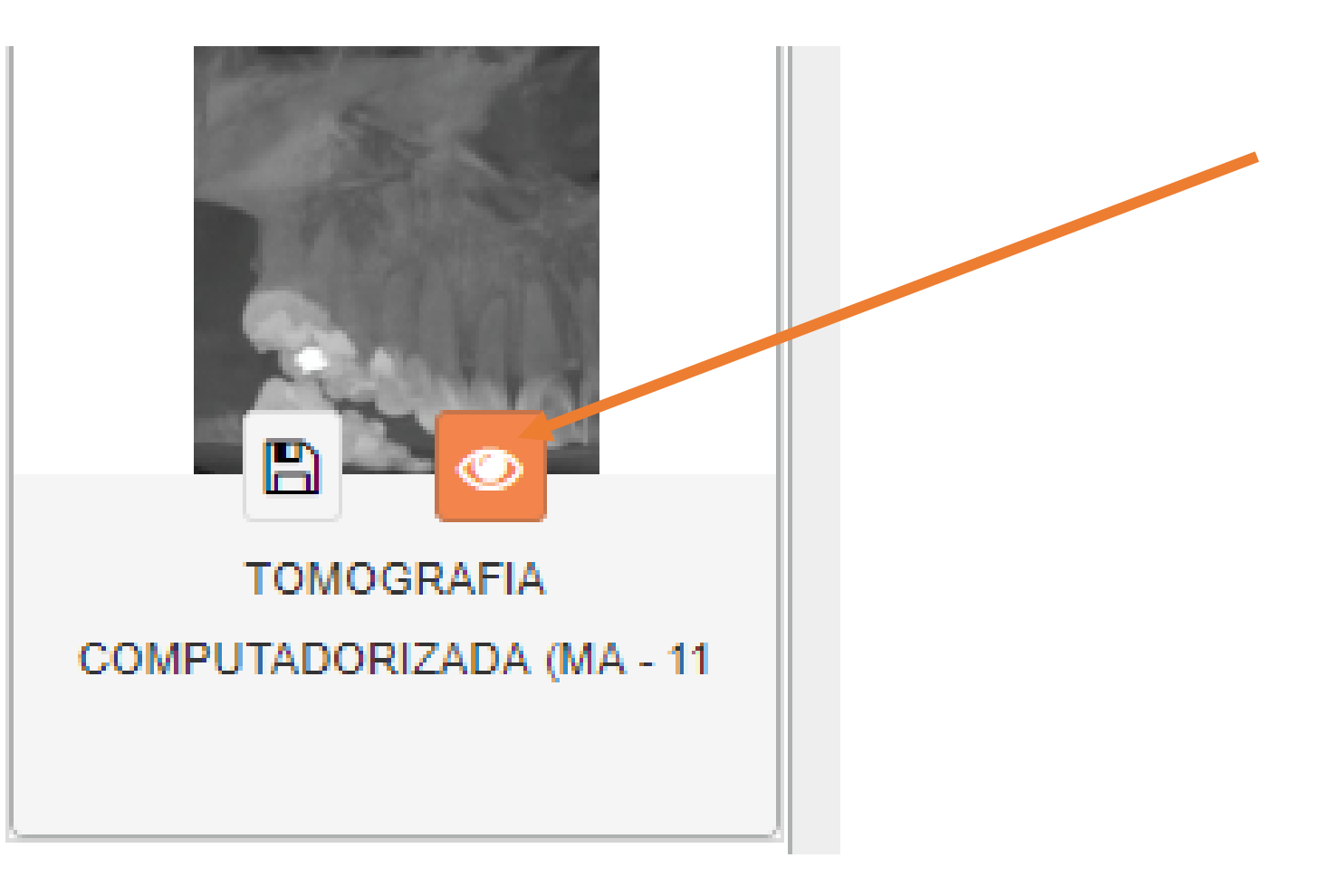

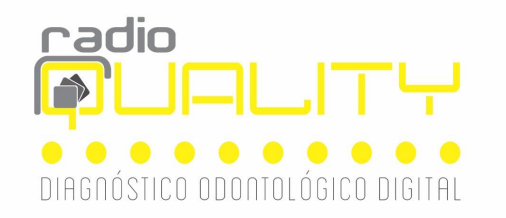

aqui!

Selecione no canto esquerdo o ÍCONE que tenha todas as imagens e arraste no espaço que estiver carregando uma imagem. No exemplo abaixo, ele está no canto direito da tela.

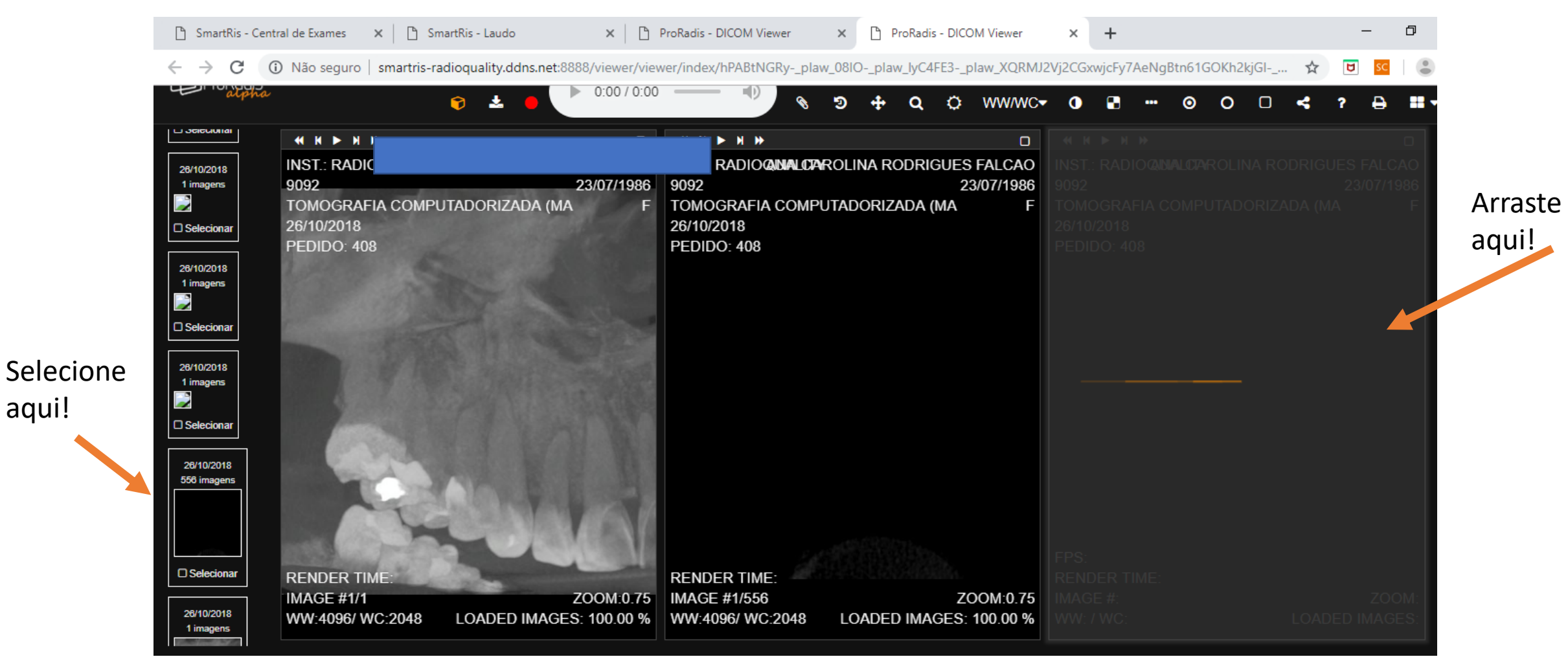

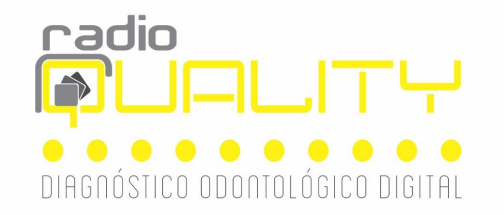

#### O Cd com o projeto e template, também estarão disponíveis.

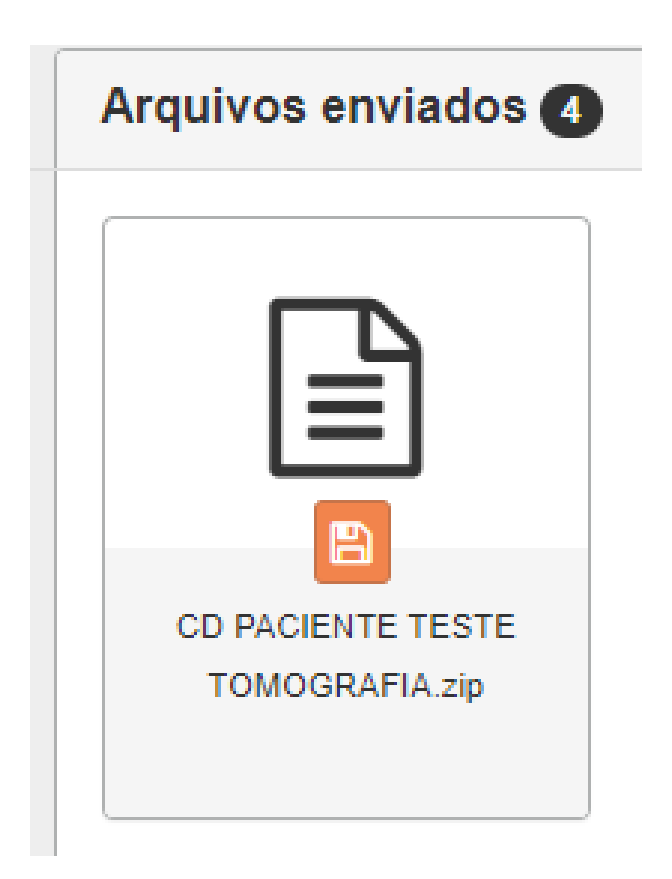